### **ESET Tech Center**

 $\underline{Kennisbank} > \underline{Legacy} > \underline{ESET\ Security\ Management\ Center} > \underline{7.x} > \underline{Installation} > \underline{Apache\ Tomcat\ installed\ from}$ ESMC 7.x All-in-one installer is unable to extract the 'era.war' file contents

### **Apache Tomcat installed from ESMC 7.x All-in-one** installer is unable to extract the 'era.war' file contents

Anish | ESET Nederland - 2018-09-12 - Reacties (0) - Installation

#### Issue

- The ESET Security Management Center Web Console (ESMC Web Console) is inaccessible after ESMC 7.x Server was installed using the All-in-one installer.
- The era.war file located at %ProgramFiles%\Apache Software Foundation\Tomcat 7.0\webapps was not extracted into the era directory.

#### **Details**

#### **Solution**

1. Click Start → Run, type services.msc and then click OK.

Windows Vista users: Click Start, type services.msc and press ENTER.

Windows Server users 2012: Click the Windows key + R, type services.msc and press ENTER.

2. Right-click the **Apache Tomcat 7.0** service, and select **Stop** from the drop-down menu.

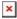

## Figure 1-1

- 1. When the process is stopped, right-click Apache Tomcat 7.0 again and select Properties from the
- 2. Click the Log On tab, select Local System account, click Apply and then click OK.

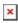

#### Figure 1-2

1. Navigate to your Tomcat directory. The default directory is shown below:

C:\ProgramFiles (x86)\Apache Software Foundation\Tomcat 7.0

- 2. Open the **webapps** folder.
- 3. Delete the existing era.war file and copy the era.war file from the All-in-one installer files into webapps (C:\ProgramFiles (x86)\Apache Software Foundation\Tomcat 7.0\webapps).

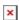

#### $\overline{\text{Figure 1-3}}$

1. Click **Start** → **Run**, type **services.msc** and then click **OK**.

Windows Vista users: Click Start, type services.msc and press ENTER.

Windows Server users 2012: Click the Windows key + R, type services.msc and press ENTER. Right-click the **Apache Tomcat 7.0** service and select **Start** from the context menu.

2. Allow the file to complete extraction; this can take several minutes. After extraction is complete, verify that you can log in to ESMC Web Console (the default address is https://localhost/era). Close ESMC Web Console when you are finished.

- 3. Stop the Apache Tomcat 7.0 service again, right-click the service and click Properties.
- 4. In the  $Log\ On\$ tab, select  $This\ account$ . Type "Network Service", and then erase both password fields and confirm by clicking  $Apply \rightarrow OK$ .

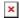

# X Figure 1-4

1. Start the **Apache Tomcat 7.0** service again and verify that you can access ESMC Web Console.

KB Solution ID: KB6843 |Document ID: 25770|Last Revised: August 16, 2018